# **Circular N° 85**

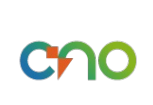

# **9 Diciembre, 2021**

**Asunto:** Circular 85 Socialización del Procedimiento para el reporte de la DNA en el Sistema de Información Operativa – SIO de XM

**Para:** Operadores de red

A continuación se socializa el "Procedimiento para el reporte de la DNA en el Sistema de Información Operativa – SIO de XM":

# **Ingreso al aplicativo**

En la página https://sio.xm.com.co/ ingresar nombre de usuario y contraseña y posteriormente presionar "Iniciar Sesión":

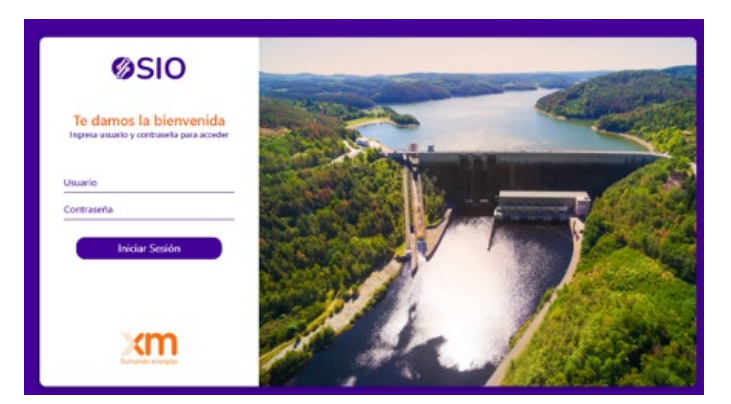

Posteriormente se desplegará una ventana donde se debe seleccionar la Compañía y el rol asociado a las credenciales del usuario con que se quiere ingresar al aplicativo:

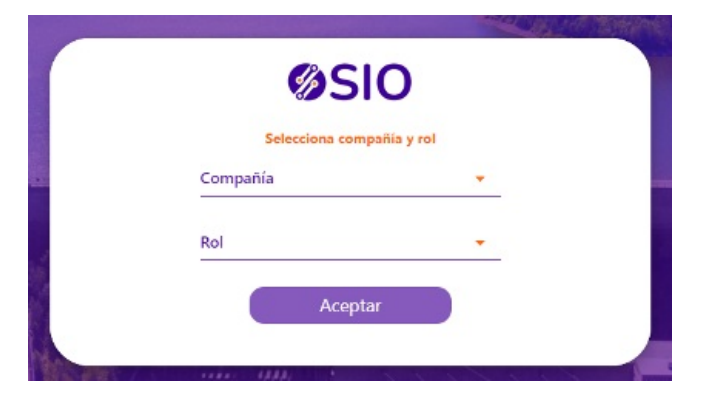

Para ingresar a la parte de operaciones, donde se gestionan los tiempos reales de las maniobras, las consignaciones y en general toda la información operativa se debe ingresar a SIO-Maniobras seleccionando el ícono de la Izquierda en el siguiente despliegue:

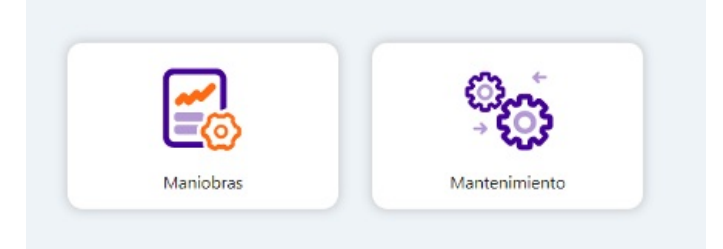

Con lo cual se accede al despliegue principal de SIO-Maniobras en donde se desplegarán los diferentes módulos desarrollados:

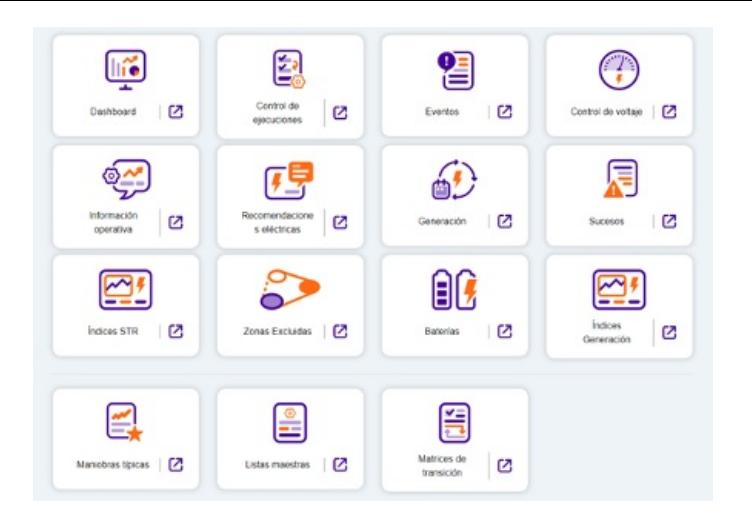

Tener en cuenta que, debido a que el aplicativo aún se encuentra en desarrollo estas vistas no necesariamente son definitivas. Adicionalmente, algunos de estos módulos, como los tres últimos, solo son visibles por usuarios Administradores.

# **Ingreso de DNA en SIO**

1. Acceder al panel de Sucesos.

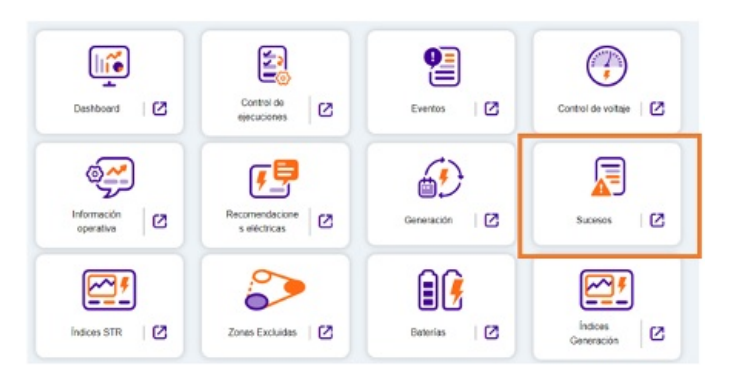

2. Seleccionar "Añadir Suceso" y seleccionar tipo DNA.

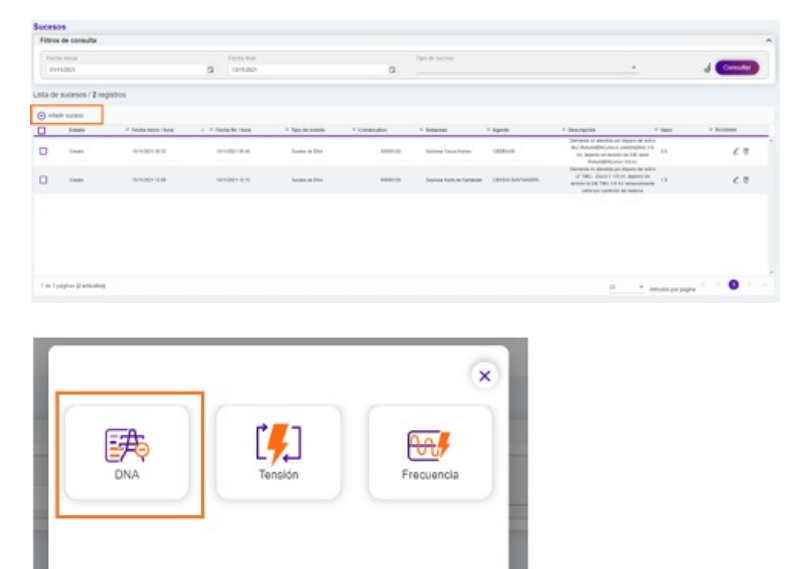

Los demás sucesos de este panel son responsabilidad del CND.

3. Ingresar la información asociada al suceso de Demanda No atendida (ventana principal):

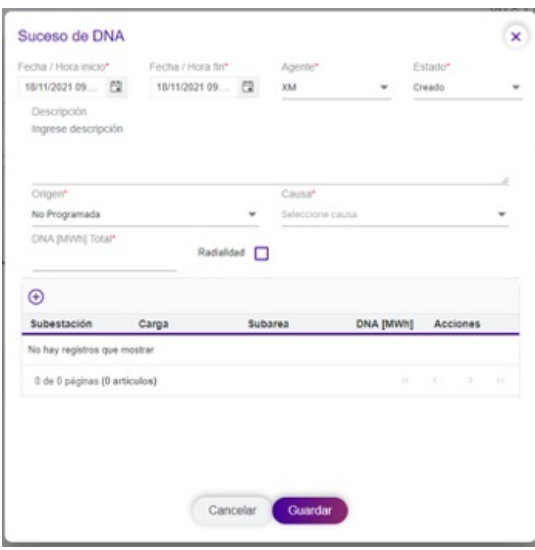

## En donde:

• **Fecha/hora inicial de suceso:** Fecha y hora en la que inició la demanda no atendida.

• **Fecha/hora final de suceso:** Fecha y hora en la que se restableció la última carga afectada por el suceso programado o, en su defecto, en el que se restableció la mayoría de la carga tal que la carga pendiente se pronostica que no supere 1 MWh por el resto del suceso.

Tener en cuenta que para el caso de la DNA totalizada (SDL), esta será las 23:59 horas del día de operación en cuestión. Debido a la finalidad de la información asociada (Informe Diario de Operación), en caso de que un suceso pase de un día para otro, se debe realizar un suceso por día con la respectiva información, con la fecha final del primero a las 23:59.

• **Descripción del suceso:** Breve descripción del suceso en la que se debe especificar, los activos intervenidos que ocasionaron la Demanda no Atendida programada o, el activo y la causa real de la DNA no programada reportada. Debe iniciar siempre por "Demanda no atendida…".

• **Origen del suceso:** Para especificar el detalle de la causa del evento se tienen las siguientes opciones:

o Limitación de Suministro: hace referencia a la situación en la que a un OR se le aplica la Limitación de Suministro por causas comerciales de acuerdo con lo establecido en la regulación vigente.

o Declaración de Racionamiento: aplica para declaraciones de racionamientos programados y no programados de acuerdo a lo establecido en la regulación vigente.

o No programada: condiciones topológicas del SIN que no se tuvieron en cuenta en el Despacho del día. La causa podrá ser Actuación ESP, Atentado, Evento en el STN, STR o SDL. Para el STN y el STR, debe asociarse el activo que ocasionó la respectiva DNA. La causa SDL aplica cuando el evento fue ocasionado en este sistema y afectó el STR generando respectivos disparos o sobretensiones fuera de los rangos de operación normal.

También aplica para reportes totalizados de DNA de un mercado de comercialización que no afectó el STR ni el STN. El agente podrá reportar la Demanda No Atendida totalizada del SDL para el día, en caso de que así lo considere.

o Programada: condiciones topológicas del SIN que fueron tenidas en cuenta en el Despacho del día (mantenimientos programados, o emergencias que hayan sido tenidas en cuenta por el Despacho). Para este caso, debe asociarse la consignación en cuestión.

• **Total, DNA [MWh]:** Demanda no atendida en energía [MWh] registrada en el suceso de acuerdo con la mejor información disponible por parte del agente al momento del reporte.

• **Bandera de radialidad:** Bandera para indicar que la subestación del STN/STR afectada presenta una topología radial.

4. Para DNAs superiores a 1 MWh, ingresar detalle del suceso (subestaciones del STN/STR, barras de carga, y municipios afectados) (modal secundario):

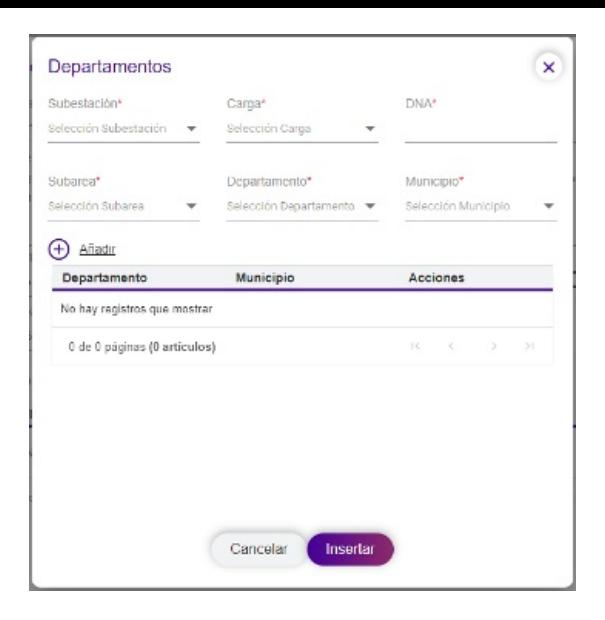

Se debe asociar por subestación la barra de carga desde donde se alimenta la Demanda No Atendida (si aplica), así como la cantidad de DNA desde la subestación y los municipios afectados por el evento a lo largo de su duración. En caso de que la demanda se alimente desde varias subestaciones del STR, se deberán registrar dichas subestaciones a prorrata de su aporte a la carga. Los agentes pueden reportar la Demanda no Atendida de forma totalizada, en caso de que así lo consideren pertinente.

La información de detalle debe discriminarse por Subárea. Si alguna subestación alimenta municipios de subáreas distintas, se deben registrar en detalles distintos.

La DNA totalizada con origen SDL por mercado de comercialización no es necesario que se detalle.

5. Al seleccionar el municipio afectado, seleccionar "Añadir" para agregar a la grid.

6. Seleccionar Insertar para asociar el detalle a la respectiva subestación y al respectivo municipio.

7. Seleccionar Guardar (modal principal)

Los agentes podrán hacer uso de las credenciales propias con las que cuentan actualmente para el ingreso al SNC.

Adicionalmente, El CND dará acceso al ambiente de pruebas del aplicativo tan pronto este proceso esté finalizado y se hayan realizado las respectivas pruebas asociadas.

#### **Vigencia**

El actual procedimiento aplica, en su etapa de pruebas a partir del 15 de diciembre de 2021, iniciando su vigencia definitiva a partir del 1 de Enero del 2022. En caso de que para esta fecha no pueda aplicarse este procedimiento, el CND comunicará la nueva fecha propuesta y el motivo por el cual la fecha establecida no pudo ser cumplida.

### **NOTA: LOS INVITAMOS A CONSULTAR EL VIDEO DE LA CAPACITACIÓN QUE ENCUENTRA EN EL ESPACIO DE VIDEOS DE LA PÁGINA WEB DEL CNO.**

Cordial saludo,

Secretario Técnico - Alberto Olarte Aguirre